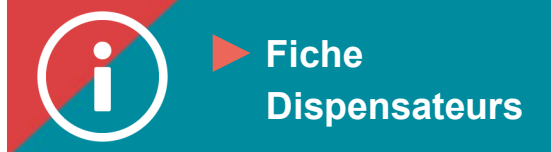

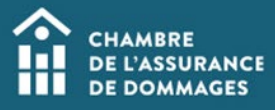

## Modification de la liste des présences

 **Mise en contexte : Après avoir effectué la [saisie des présences](https://chad.ca/wp-content/uploads/2023/09/tutoriel-saisie-des-presences-fr.pdf) d'une session de formation, il se peut qu'un dispensateur souhaite modifier la liste qu'il a saisie.**

**Voici comment faire.**

**Nous vous conseillons de privilégier l'utilisation des navigateurs Edge et Chrome pour exécuter le processus.**

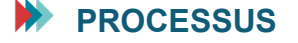

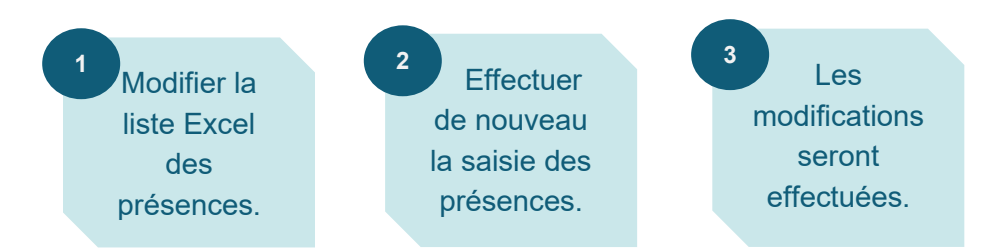

## **MARCHE À SUIVRE**

- **1. Reprenez la liste Excel conçue pour la saisie des présences que vous souhaitez modifier.**
- **2. Si vous désirez retirer des participants, veuillez inscrire la mention « NULL » dans les colonnes « Completed » et « CompletionDate ». Conservez le numéro de certificat de la personne dans la colonne « numCertificat ».**

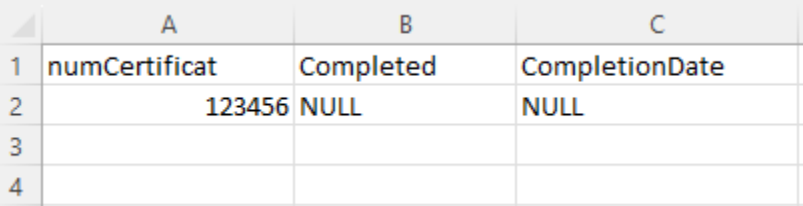

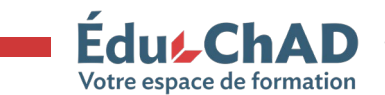

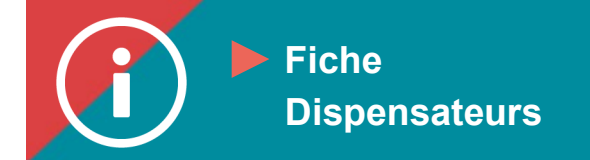

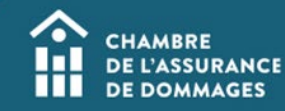

- **3. Si vous désirez ajouter des participants, veuillez les inscrire à la suite des participants déjà placés dans la liste.**
- **4. Laisser tel quel dans la liste les participants pour lesquels vous ne souhaitez rien modifier.**
- **5. Effectuer de nouveau la saisie des présences [en suivant le tutoriel.](https://chad.ca/wp-content/uploads/2023/09/tutoriel-saisie-des-presences-fr.pdf)**
- **6. Dès que vous aurez complété la saisie des présences, la modification sera visible dans le dossier UFC des participants.**

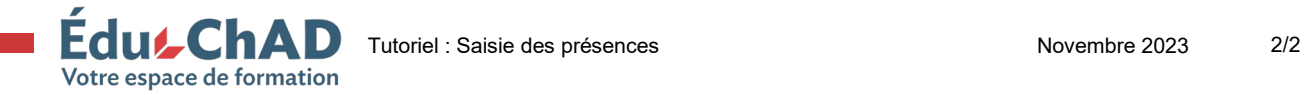